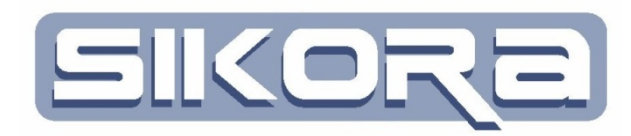

# **Mercator V7**

# **FolgenEditor**

Stand Dezember 2013

Alle Rechte an diesen Unterlagen, insbesondere das Recht auf Vervielfältigung liegen bei der Sikora GmbH. Kein Teil der Unterlagen darf in irgendeiner Form ohne vorherige schriftliche Zustimmung der Firma Sikora reproduziert oder unter Verwendung elektronischer Systeme verarbeitet, vervielfältigt oder verbreitet werden.

© Sikora GmbH

Sikora GmbH Herbert-Bayer-Str. 5, Haus C 13086 Berlin, Germany Fon: +49 30 33 988 1-88, Fax: +49 30 33 988 1-89 Email[: sikora@sikoragmbh.de](mailto:sikora@sikoragmbh.de)

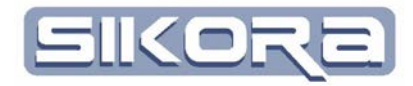

# **INHALTSVERZEICHNIS**

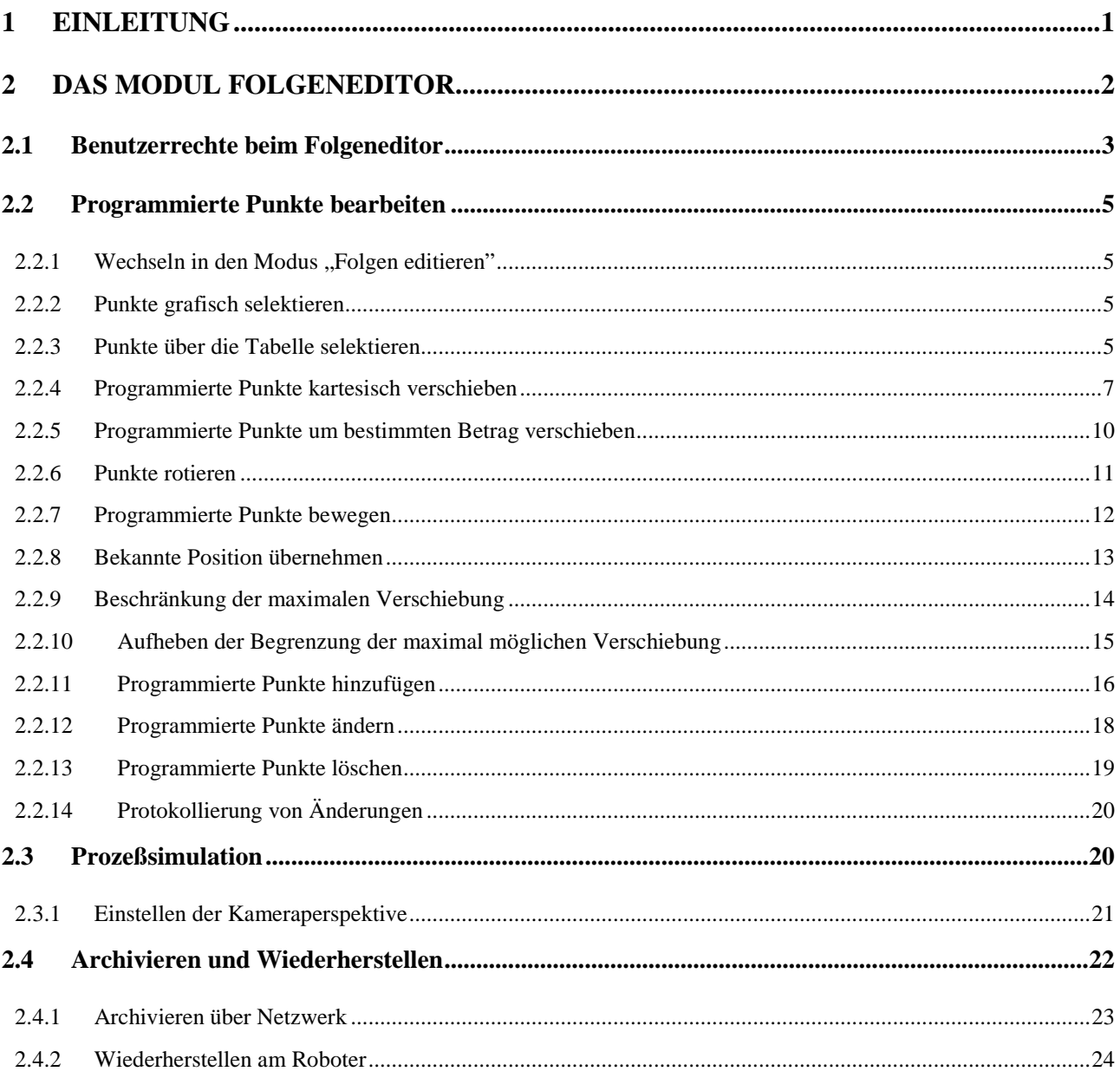

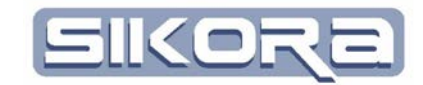

## <span id="page-3-0"></span>**1 EINLEITUNG**

Die Software Mercator V7 stellt eine Reihe von Editoren zur Verfügung. Die Palette reicht von einfachen Texteditoren über Signalbearbeitung bis zur Bahnprogrammierung. Das Modul FolgenEditor von Mercator V7 dient dazu, Roboterprogramme zu bearbeiten. Programmierte Punkte können damit einfach, anschaulich und effektiv bezüglich ihrer Koordinaten und Orientierung eingefügt, gelöscht und verändert werden. Das Ergebnis ist ein Roboterprogramm, das in die Robotersteuerung geladen und dort ggf. über das Handpult nachbearbeitet und ausgeführt werden kann. Unterstützte Robotersteuerungen in Mercator V7 sind Steuerungen der Hersteller KUKA (VKRC und KRC) und Fanuc.

Die Roboterbahn zwischen den programmierten Punkten wird durch die Robotersteuerung und ihre Bahnplanung bestimmt. Um das Verhalten zwischen den Programmierten Punkten direkt zu beeinflussen, bedarf es zuerst einer ASCII- oder IBG-Record-Datei mit aufgezeichneten Interpolationskoordinaten, Achspositionen und Signalzuständen. Solche aufgezeichneten Bahnen lassen sich dann mittels des Bahneditors bearbeiten. Anschließend können diese Record-Dateien dann wieder von Robotersteuerungen abgespielt werden, die ASCII-aktiv bzw. IBGN-aktiv als Funktion unterstützen.

<span id="page-3-1"></span>Im Folgenden wird im Einzelnen auf die Anwendung und Möglichkeiten des FolgenEditors eingegangen.

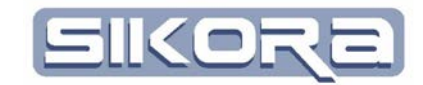

## **2 DAS MODUL FOLGENEDITOR**

Der Folgeneditor ermöglicht die Bearbeitung von Roboterprogrammen in Mercator. Dazu wird zuerst ein Programm aus dem Archiv der Robotersteuerung geladen und anschließend bearbeitet. Das veränderte Programm kann nach der Bearbeitung gespeichert und wieder in das Archiv der Robotersteuerung geladen werden. Dabei geht Mercator weit über die Möglichkeiten eines konventionellen Editors hinaus und erlaubt die einfache und schnelle Bearbeitung auf numerischer oder grafischer Ebene. Dies beinhaltet:

- Positionierung von Punkten
- Freie Positionierung auf Bauteiloberflächen
- Präzise Visualisierung von Bauteil, Roboter und Werkzeug
- Verschiebung und Orientierung von programmierten Punkten
- Markierung und Bearbeitung von mehreren Punkten gleichzeitig
- Bearbeitung von Punkten auf Basis von verschiedenen Koordinatensystemen
- Das Löschen von Punkten
- Das Ändern von Punktreihenfolgen
- Optimierung der Roboterbahngeometrie bezüglich des Arbeits-raumes und der Bauteilumgebung
- Optimierung der Orientierung der Roboterbahn
- Geschwindigkeitsoptimierung der Roboterbahn

Zur Programmierung der Roboterfolgen sind keine steuerungs-spezifischen Fachkenntnisse erforderlich. Die programmierten Bahnpunkte werden in dem jeweiligen Format der verwendeten Steuerung gespeichert.

Der generierte Bearbeitungszyklus kann vorab als Videoanimation dargestellt werden. So kann die Bewegung des Roboters beurteilt und eine Einschätzung der Taktzeit vorgenommen werden.

Prozessparameter wie z.B. die Bearbeitungsgeschwindigkeit können grafisch dargestellt und editiert werden. Die Darstellung und das Editieren der Daten in einer Tabelle ist ebenfalls möglich.

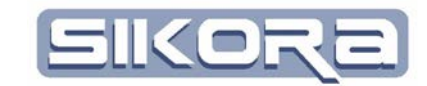

Der folgende Screenshot zeigt eine Darstellung der Roboterbahn bei eingeblendetem Roboter mit dem Werkzeug, der programmierten Bahn und dem Bauteil.

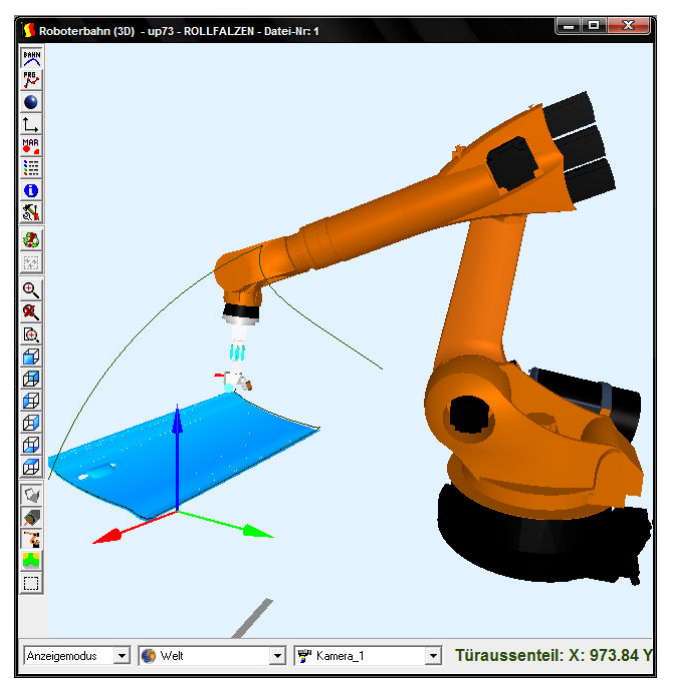

## <span id="page-5-0"></span>**2.1 BENUTZERRECHTE BEIM FOLGENEDITOR**

Für eine größtmögliche Sicherheit gibt es bei der Nutzung des Folgeneditors mehrere, in ihren Rechten abgestufte Benutzerlevel. Ist kein Benutzer angemeldet, bestehen nur Betrachtungsrechte. Es können keine Änderungen vorgenommen werden. In der Rechte-Hierarchie folgen dann Bediener, Einrichter, Spezialist und Hersteller. Der Hersteller hat im Vergleich zum Spezialisten zusätzlich die Rechte für die Systemkonfiguration und –einrichtung.

Nötiger Benutzerlevel : SPEZIALIST

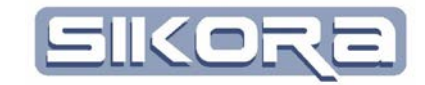

Die folgende Tabelle gibt einen Überblick über die Rechte und Möglichkeiten des jeweiligen Levels.

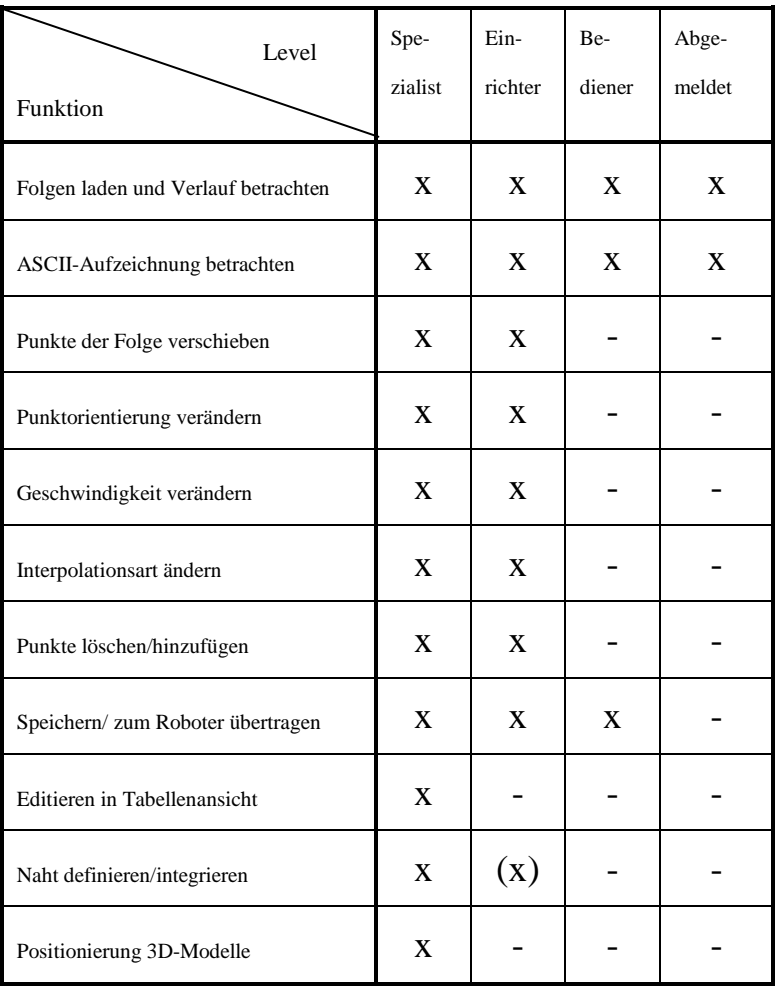

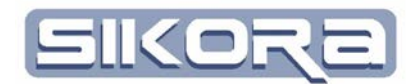

Nötiger Benutzerlevel : SPEZIALIST

Tastaturkürzel :

Strg + f

# <span id="page-7-0"></span>**2.2 PROGRAMMIERTE PUNKTE BEARBEITEN**

#### <span id="page-7-1"></span>**2.2.1 Wechseln in den Modus "Folgen editieren**"

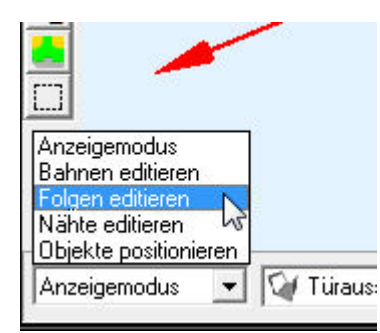

Die Bearbeitung von Punkten erfolgt im Modus "Folgen editieren". Dazu unten links den entsprechenden Eintrag des Menüs wählen.

Der Modus lässt sich auch mit dem Tastaturkürzel Strg+f aktivieren.

Bevor Punkte verschoben oder anderweitig bearbeitet werden können, müssen diese ausgewählt, bzw. selektiert werden. Dazu gibt es verschiedene Methoden.

Die erste kann auf der grafischen Ebene genutzt werden. Es ist einfacher, die programmierten Punkte auszuwählen, wenn dazu die programmierten Punkte und deren Genauigkeitskugeln eingeblendet werden.

#### <span id="page-7-2"></span>**2.2.2 Punkte grafisch selektieren**

Ein Rechtsklick auf den Hintergrund des 3D-Fensters öffnet ein Auswahlmenü, aus dem man dann "ProgPunkt selektieren" wählt. Einzelne Punkte werden dann durch Anklicken selektiert, sollen mehrere Punkte gleichzeitig bearbeitet

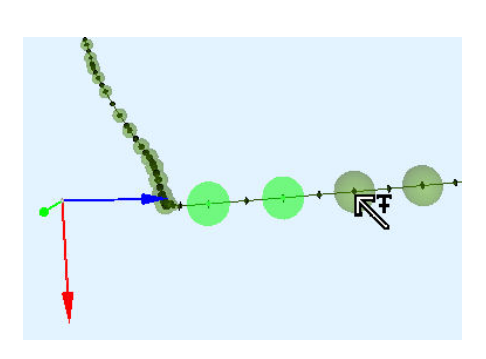

werden können diese mit gleichzeitig gedrückter STRG-Taste selektiert werden.

Die Farbe der Punkte wechselt dann zu Hellgrün, wenn diese selektiert wurden. Zudem wird der Punktname in rot hervorgehoben. Wiederholtes Anklicken eines selektierten Punktes bei gedrückter STRG-Taste

deselektiert den Punkt. Ebenso ist es möglich, über Rechtsklick "ProgPunkt deselektieren" diesen wieder abzuwählen.

#### <span id="page-7-3"></span>**2.2.3 Punkte über die Tabelle selektieren**

Eine weitere Möglichkeit, Punkte zu selektieren ist über die Tabelle. Diese kann über "Legende anzeigen" eingeblendet werden (siehe rechts).

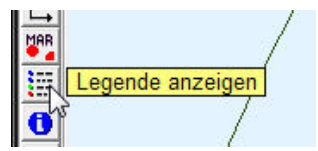

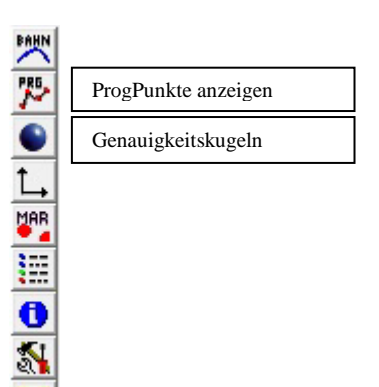

Zunächst ist hier die Legende als Baumstruktur sichtbar mit allen Instanzen, einschließlich der Punkte. Hier können Punkte selektiert werden, indem man entweder auf den entsprechenden Punkt rechtsklickt und im Menü selektieren wählt oder indem man auf den Punkt doppelklickt. Dadurch wird auch gleich der Modus Objekt editieren aktiviert. Jedoch ist die in der Baumstruktur angezeigte Reihenfolge nicht zwingend mit der Reihenfolge der Abarbeitung im Programm identisch, was zu Missverständnissen führen kann.

Daher ist es ratsam, mit der Tabelle zu arbeiten. Hier entspricht die Reihenfolge der Punkte auch der Reihenfolge der Abarbeitung. Durch Rechtsklick auf die Zeilennummer des zu selektierenden Punktes wählt man "ProgPunkt selektieren" um einen einzelnen Punkt zu selektieren.

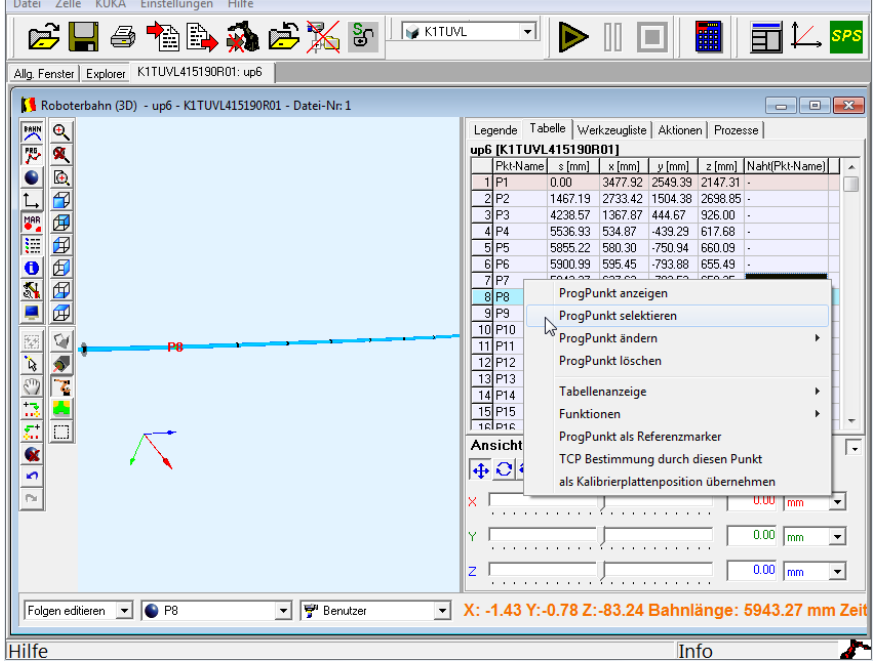

Mehrere Punkte können entweder in der 3D-Ansicht oder in der Baumstruktur durch gleichzeitiges halten der Shift- oder Strg-Taste selektiert werden. Die Strg-Taste erlaubt das Hinzufügen einzelner Punkte zur Auswahl; Shift selektiert alle Punkte vom letzten Mausklick bis zum aktuellen Mausklick.

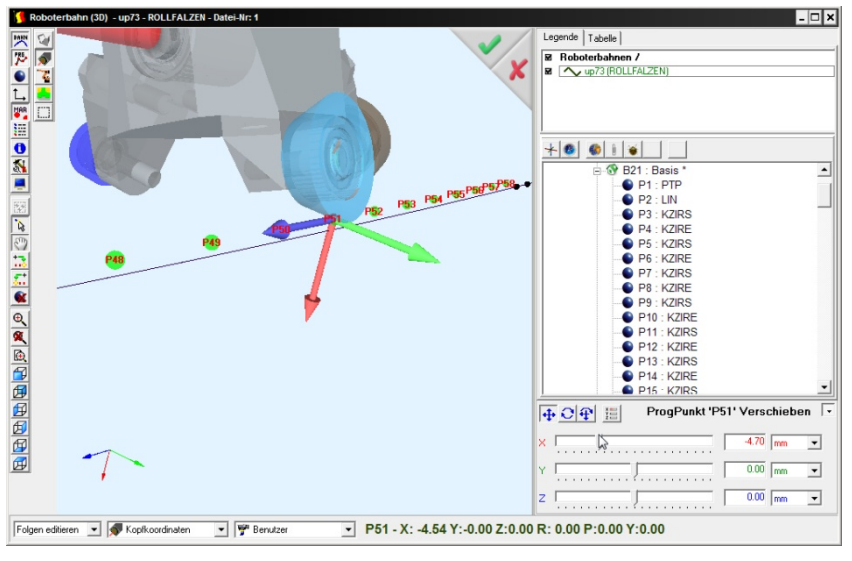

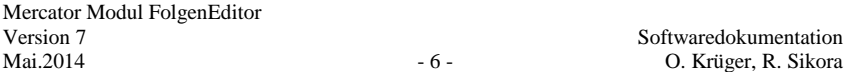

 $\blacksquare$ 

O. Krüger, R. Sikora

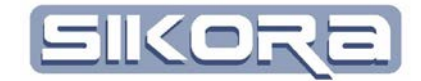

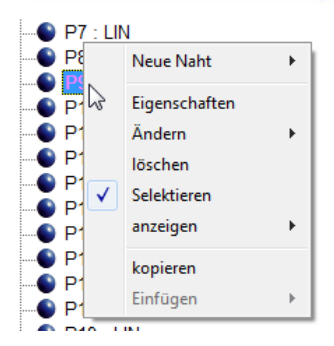

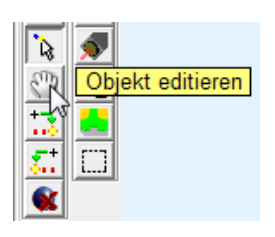

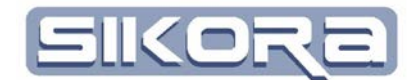

#### <span id="page-9-0"></span>**2.2.4 Programmierte Punkte kartesisch verschieben**

Bevor man programmierte Punkte verschiebt, sollte man überlegen auf welches Koordinatensystem sich die Verschiebung beziehen soll. Nach dieser

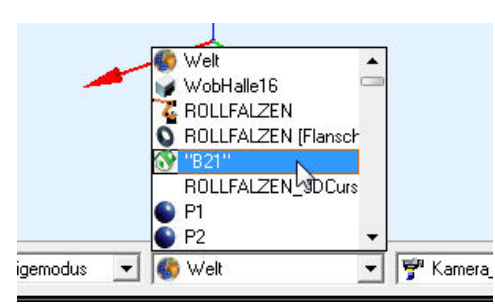

Überlegung kann dann in der Fußleiste des 3D-Fensters das betreffende Koordinatensystem gewählt werden. Auch während des Verschiebens kann das Koordinatensystem nach Belieben gewechselt werden.

Um die Auswahl an möglichen Koordinatensystemen auf die wesentlichen zu beschränken, lässt sich per rechtsklick ein Auswahlmenü öffnen (s. nebenstehend). Mit einem linksklick wird ein Haken gesetzt der bestimmt, ob die jeweiligen Koordinatensystemgruppe im Auswahlmenü zur verfügung steht oder nicht.

Programmierte Punkte lassen sich ausschließlich im Modus "Folgen editieren" bearbeiten. Nachdem man diesen Modus gewählt hat, kann man mit einem Rechtsklick auf den Hintergrund in der 3D-Ansicht unter "Folge $\rightarrow$  ProgPunkt bewegen" die selektierten Punkte verschieben (Tastenkombination Strg+M). Mercator aktiviert dann automatisch den Modus "Objekt editieren".

Alternativ lässt sich der Modus "Objekt editieren" auch durch klicken auf das entsprechende Icon in der Leiste am linken Bildschirmrand aktivieren. Anschließend kann dann noch der zu bearbeitende Punkt bzw. können mehrere Punkte gewählt werden.

Durch doppelklicken auf einen Punkt in der Baumstruktur der Legende wird dieser einzelne Punkt selektiert und zugleich der Modus Objekt editieren aktiviert

Mehrere Punkte können entweder in der 3D-Ansicht oder in den Tabellen durch gleichzeitiges halten der Shift- oder Strg-Taste selektiert werden. Die Strg-Taste erlaubt das Hinzufügen einzelner Punkte zur Auswahl; Shift selektiert alle Punkte vom letzten Mausklick bis zum aktuellen Mausklick.

Die Verschiebung kann grafisch oder durch Eingabe von Zahlenwerten vorgenommen werden. Dabei können die Zahlenwerte entweder relativ zu der gegenwärtigen Position des Punktes (X, Y, Z) als Offset oder auch als neue, absolute Koordinatenwerte eingegeben werden. Im Weiteren wird noch beschrieben, wie es möglich ist, eine Begrenzung der maximal möglichen Verschiebung für Einrichter vorzugeben (siehe Abschnitt "Begrenzung der maximalen Verschiebung").

Betrachten wir zunächst den Fall, dass die selektierten Punkte grafisch verschoben werden sollen. Nach Anwahl von Ändern→Verschieben→Standard erscheint ein Koordinatenkreuz in den Farben Rot (X), Grün (Y) und Blau (Z).

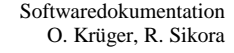

### Nötiger Benutzerlevel : SPEZIALIST

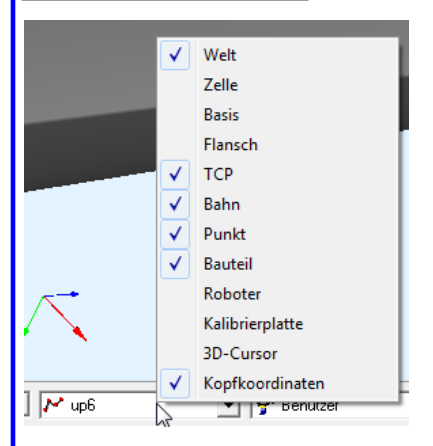

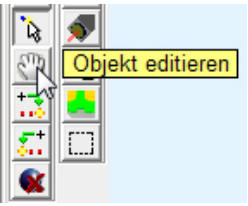

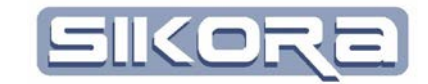

Im Folgenden wird dieses Koordinatenkreuz "Transformtool" genannt. Die Verschiebung wird direkt mit diesem Koordinatenkreuz vorgenommen.

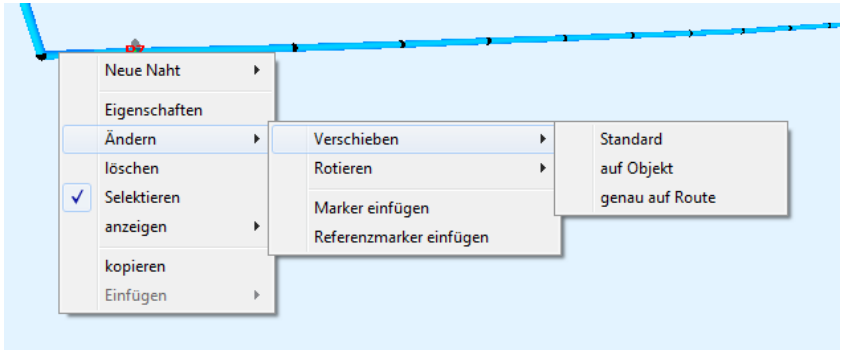

Dazu klickt man mit der Maus auf die Pfeilspitze der Koordinatenachse des selektierten Punktes und hält die linke Maustaste gedrückt, um die Verschiebung durchzuführen. Wird die Maustaste wieder losgelassen, bleibt der verschobene Punkt in der Position. Jetzt kann an anderen Pfeilspitzen des Koordinatensystems weiter verschoben werden. Ist die Verschiebung abgeschlossen, wird sie mit dem grünen Häkchen übernommen. Mercator berechnet die Roboterbahn mit den geänderten Daten für die aktuelle Darstellung neu. Das rote Kreuz oder die ESC-Taste machen die Änderungen wieder rückgängig.

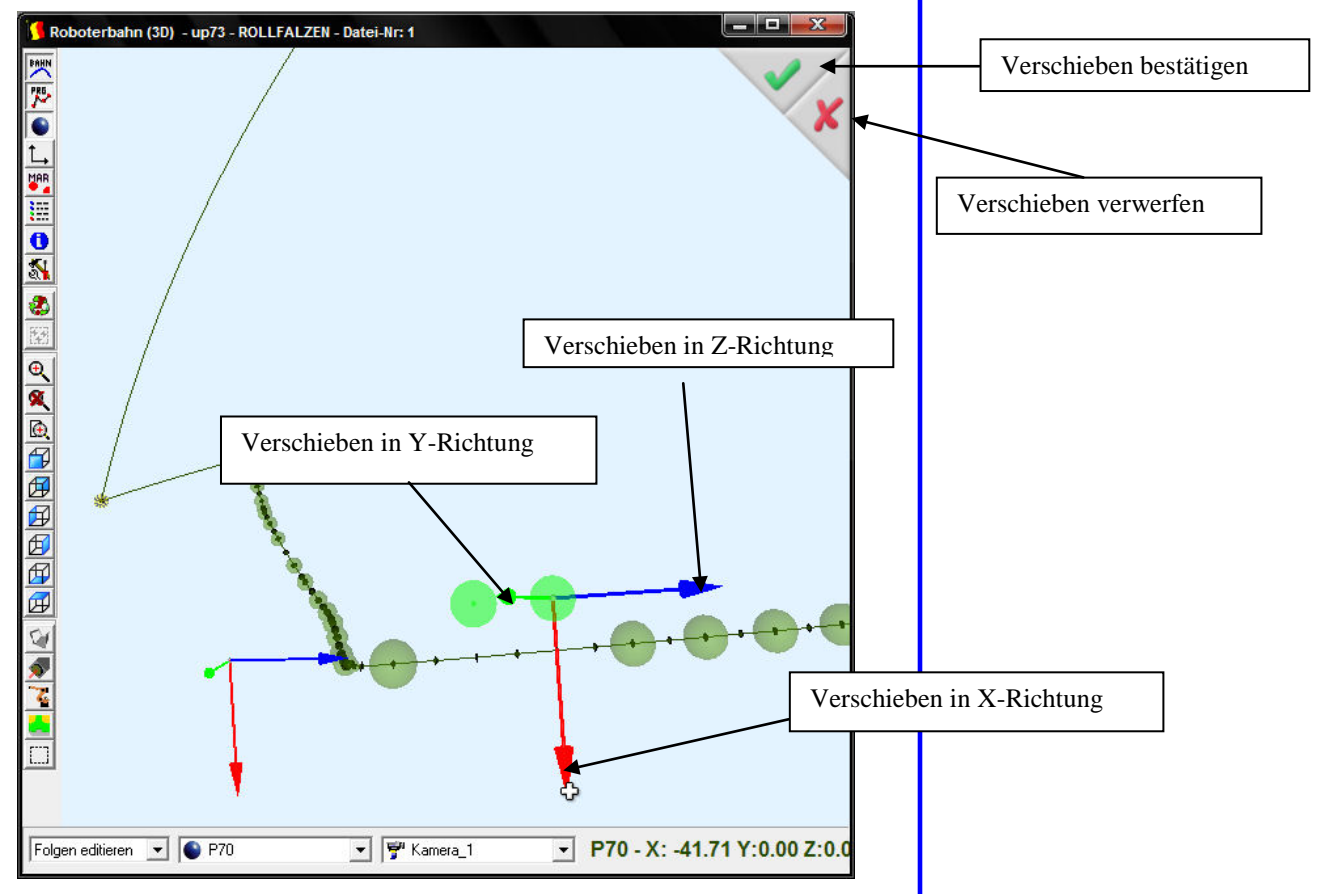

Es ist möglich, während der Verschiebung einzelne Punkte wieder zu deselektieren. Mit den weiterhin selektierten Punkten kann dann eine weitere Verschiebung vorgenommen werden. Deselektiert werden kann über das

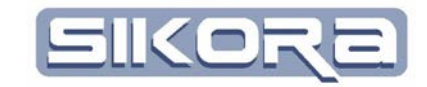

Anklicken des Punktes mit gedrückter STRG-Taste oder über Rechtsklick und erneuter Wahl des Menüpunkts "Selektieren".

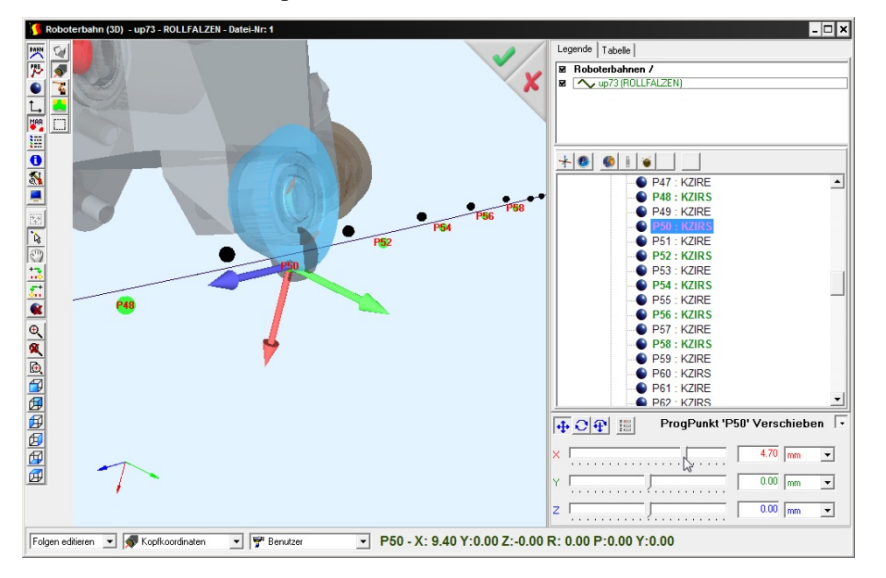

Es ist natürlich ebenso möglich, nach der begonnenen Verschiebung noch zusätzliche Punkte bei gedrückter Strg-Taste zu selektieren und die weitere Verschiebung mit diesen zusätzlichen Punkten vorzunehmen.

Nach der Bestätigung werden die Änderungen in die Bahnberechnung übernommen.

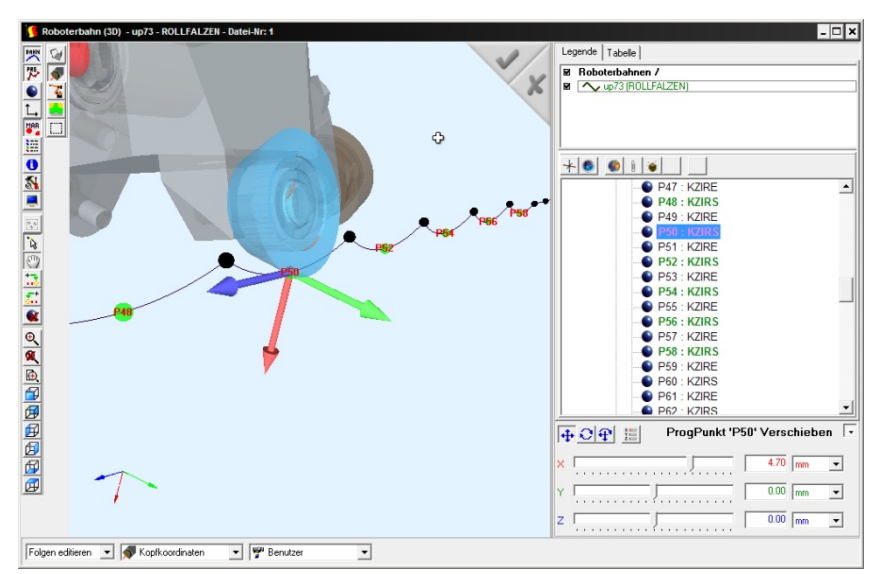

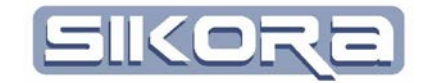

#### <span id="page-12-0"></span>**2.2.5 Programmierte Punkte um bestimmten Betrag verschieben**

Öffnet man die Legende oder die Tabellenansicht an der rechten Seite, findet man unterhalb der Legende bzw. Tabelle drei Schieberegler und rechts neben diesen Schiebereglern Eingabefelder für direkte numerische Eingabe von Verschiebungswerten (im Beispiel unten 5,00 mm in X-Richtung). Zur Sicherheit kann der Maximale Betrag der Verschiebung mittels Referenznaht limitiert werden (siehe Abschnitt "Begrenzung der maximalen Verschiebung").

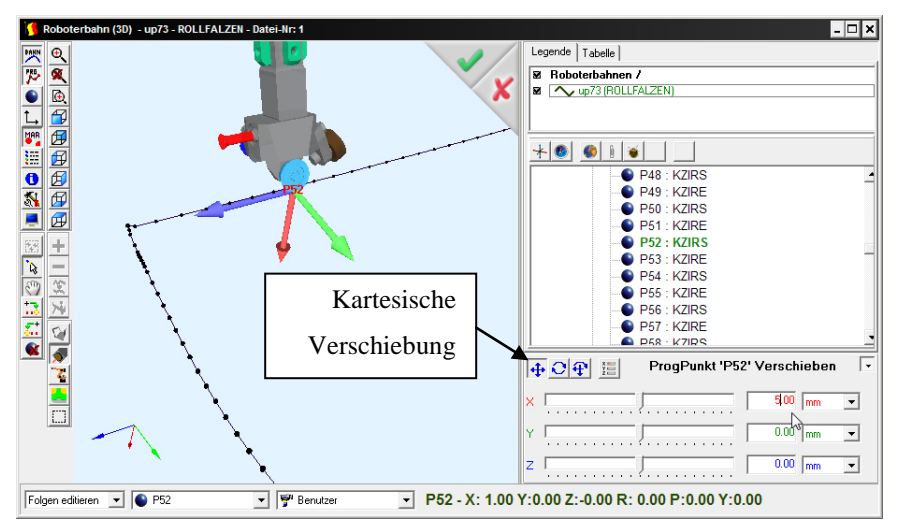

Nach betätigen der Enter-Taste würde auch hier die Verschiebung zunächst zwar die Punkte um den gewählten Betrag versetzen, aber die Verschiebung noch nicht in die Folge einrechnen. Erst mit dem Abschluss der Verschiebung über das grüne Häkchen werden die Verschiebungen in die Folge übernommen. Das grüne Häkchen erscheint erst, wenn eine Verschiebung vorgenommen wurde.

#### **Unbedingt zu beachten ist, dass bei Benutzung der Schieberegler nach dem loslassen der Maustaste dieser wieder in die Mittenstellung zurückgeht, die Verschiebung aber ausgeführt wird.**

Halten der Strg-Taste beim Nutzen der Schieber beschränkt die Änderungswerte auf ganzzahlige Inkremente. Die Schrittweite kann mittels eines pull-down-Menüs bei den Einheiten voreingestellt werden. Maximal einstellbar sind Werte im Bereich ±10.

Programmierte Punkte können auch durch direkte numerische Eingabe in der

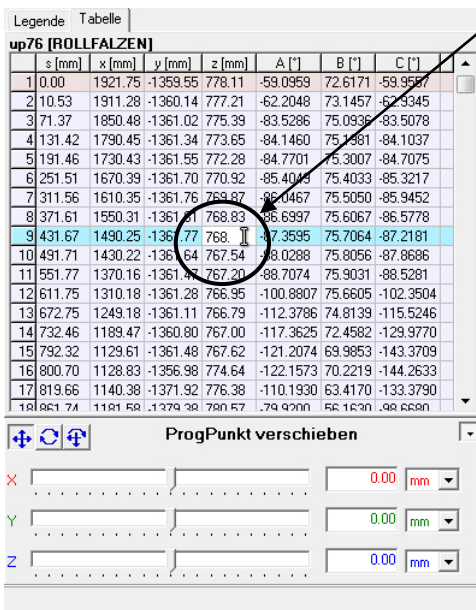

Tabelle in ihrer Position verändert werden. Dazu einfach in der Tabellenansicht auf den zu verändernden Koordinatenwert klicken und den gewünschten Zahlenwert eingeben.

Die Eingabe des Wertes kann mit der Entertaste abgeschlossen und übernommen werden. Sollen weitere Koordinatenwerte der gleichen Richtung verändert

> Softwaredokumentation O. Krüger, R. Sikora

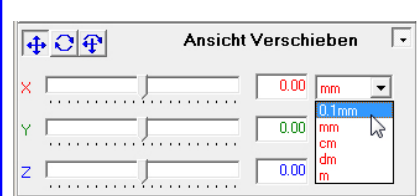

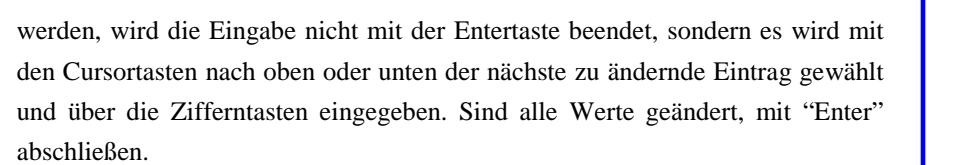

Soll bspw. nach einem Z-Wert ein Y-Wert des gleichen Punktes verändert werden, muss erst mit der Cursortaste nach oben oder unten die Eingabe des Z-Wertes beendet werden. Erst dann kann mit den Cursortasten der zu ändernde Y-Wert selektiert werden. Es ist auch möglich, den zu ändernden Y-Wert direkt mit der Maus anzuwählen.

Versehentlich geänderte Werte können durch Anklicken des Kreuzes (Abbruch) in der rechten oberen Ecke des 3D-Fensters wieder auf den Ursprungswert zurückgesetzt werden. Mit dem grünen Häkchen werden alle geänderten Werte übernommen.

#### <span id="page-13-0"></span>**2.2.6 Punkte rotieren**

Es ist neben der kartesischen Verschiebung auch möglich, die Orientierung zu verändern. Dazu wählt man im Menü progPunkt ändern -> Rotieren, bzw. klickt auf das Icon (siehe folgende Abbildung). Grafisch kann man dann durch drehen der Ringe mit gedrückter Maustaste die Orientierung variieren. Numerisch kann über die Schieberegler oder durch direkte Eingabe in das entsprechende Feld rechts daneben die Orientierung variiert werden. Alle Änderungen werden mit dem grünen Häkchen übernommen. Auch hier kann in der Tabellenansicht direkt ein numerischer Wert für A, B und C eingegeben werden.

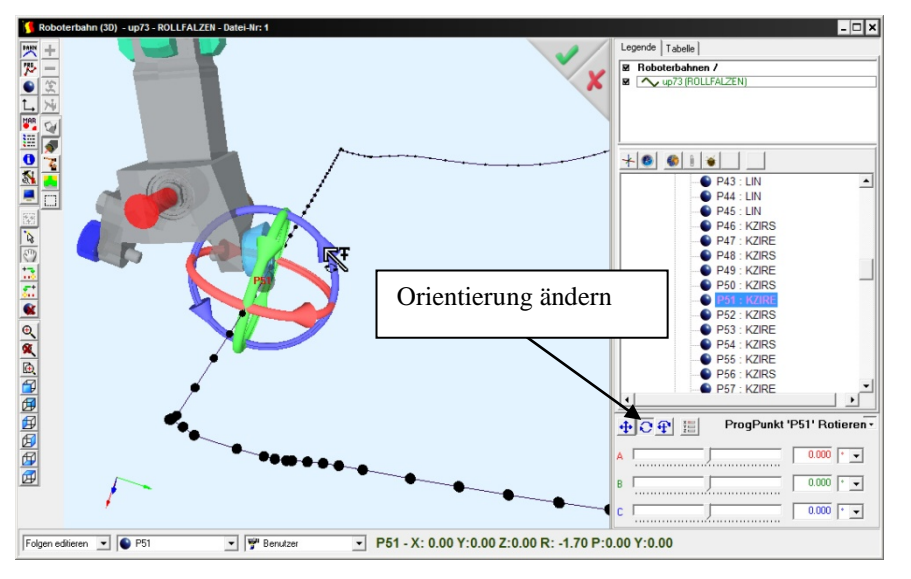

#### **Unbedingt zu beachten ist, dass bei Benutzung der Schieberegler nach dem loslassen der Maustaste dieser wieder in die Mittenstellung zurückgeht, die Rotation aber ausgeführt wird.**

Halten der Strg-Taste beim Nutzen der Schieber beschränkt die Änderungswerte auf ganzzahlige Inkremente. Die Schrittweite kann mittels eines pull-down-Menüs bei den Einheiten voreingestellt werden. Maximal einstellbar sind Werte im Bereich ±10.

Mercator Modul FolgenEditor Version 7 Softwaredokumentation<br>
Mai.2014 **Softwaredokumentation**<br>
2014 **Softwaredokumentation**<br>
211 - **Softwaredokumentation** 

O. Krüger, R. Sikora

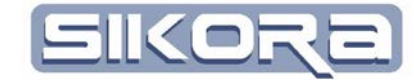

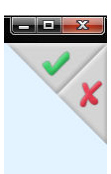

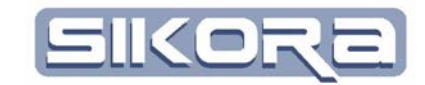

Objekt editieren

Wenn das aktuelle Fenster geschlossen oder der Folgenedit-Modus verlassen wird, erscheint der folgende Dialog:

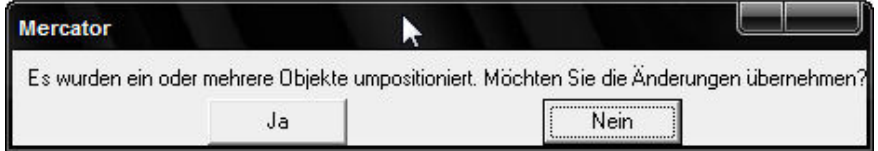

Sollen die Umpositionierungen übernommen werden, antwortet man mit Ja, mit Nein werden die Änderungen verworfen. Dieses Fenster erscheint auch, wenn man längere Zeit nach Umpositionierungen gewartet hat, ohne diese durch das grüne Häkchen zu bestätigen.

#### <span id="page-14-0"></span>**2.2.7 Programmierte Punkte bewegen**

Mitunter sollen programmierte Punkte gleichzeitig in Position und Orientierung grafisch verändert werden. Nach Anwahl von "Folgen editieren" wählt man durch Rechtsklick auf den Hintergrund des 3D-Fensters die Funktion "Folge -> progPkt bewegen"

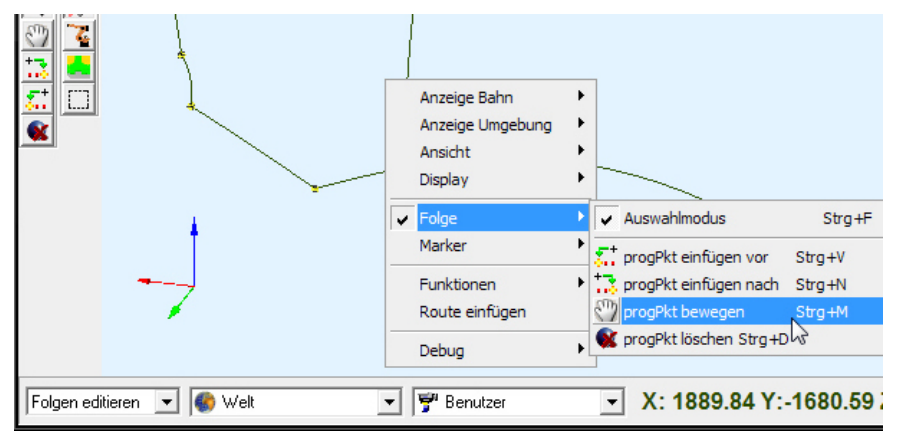

Jetzt selektiert man die Punkte, welche verändert werden sollen, falls das nicht bereits erfolgt sein sollte. **Nur das Objekt editieren darf dabei aktiviert sein.**

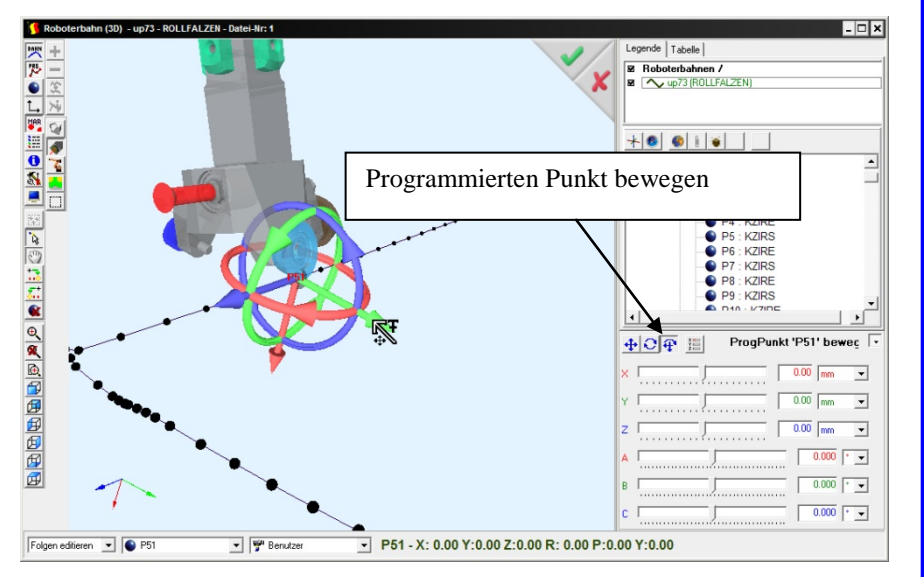

Mercator Modul FolgenEditor<br>Version 7 Version 7 Softwaredokumentation

O. Krüger, R. Sikora

Nun kann man den selektierten Punkt durch ziehen an den Pfeilspitzen bei gedrückter linker Maustaste verschieben oder durch drehen an den Ringen mit gedrückter linker Maustaste in der Orientierung verändern. Die Form des Cursors ändert sich in Abhängigkeit der Operation. Der genaue Betrag der Verschiebung wird als Differenz zur Ausgangsposition in Koordinaten und Orientierung im rechten, unteren Fensterbereich angezeigt.

Die Bewegung des Punktes oder auch mehrerer selektierter Punkte erfolgt im gewählten Koordinatensystem. In obigem Bild ist das Kopfkoordinatensystem als Bezug ausgewählt. Dieses Koordinatensystem kann auch während der Operation mehrfach verändert werden, ebenso wie auch Punkte während der Bearbeitung zusätzlich selektiert oder deselektiert werden können.

Auch beim Bewegen von programmierten Punkten gilt, dass die Änderungen erst mit dem grünen Häkchen übernommen oder mit dem roten Kreuz wieder verworfen werden.

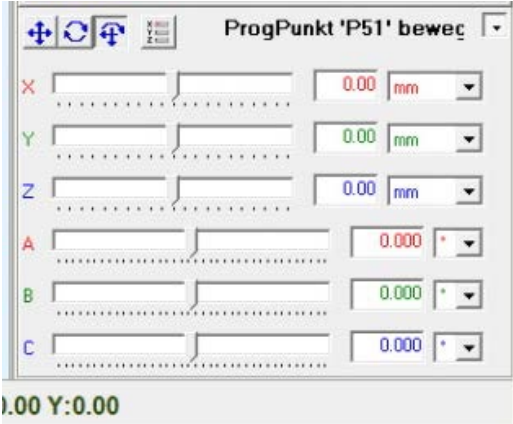

Wie beim kartesischen Verschieben oder beim Rotieren können die programmierten Punkte auch mit den Schiebern oder durch direkte numerische Eingabe verändert werden.

#### <span id="page-15-0"></span>**2.2.8 Bekannte Position übernehmen**

Der Folgeneditor von Mercator ermöglicht es, bereits bekannte Koordinaten von einem Objekt auf ein anderes auf bequeme Art numerisch oder grafisch zu übertragen.

In den Eigenschaften von 3D-Objekten, zugänglich über das Rechtsklick-Menü, befindet sich ein Karteireiter mit der *Position* des 3D-Objekts. Durch setzen des Häkchens bei Weltkoordinaten wird die absolute Position des Objekts bezüglich des 3D-Weltursprungs angezeigt. Ein Rechtsklick im oberen Bereich erlaubt das Kopieren und Einfügen aller sechs Positionsdaten gleichzeitig.

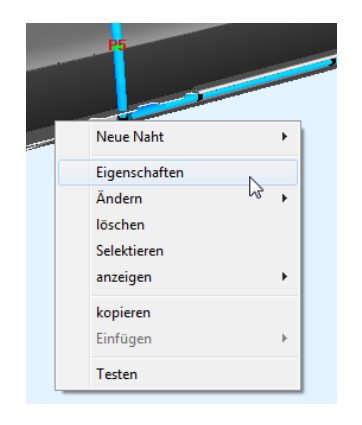

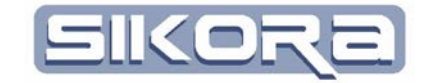

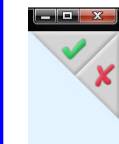

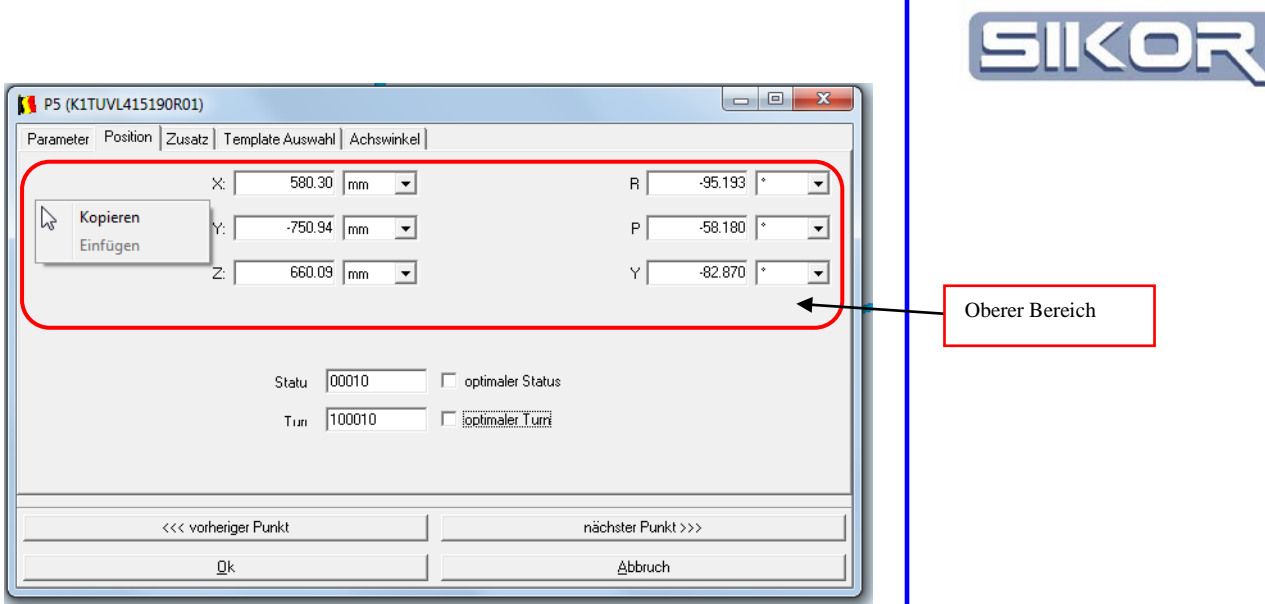

Beim grafischen Übernehmen von Positionsdaten werden je nach Auswahl im Schieberbereich der Legende gezielt entweder nur die kartesischen Positionsdaten, die drei Orientierungsdaten oder alle sechs Elemente der Position auf den selektierten Objekte übernommen.

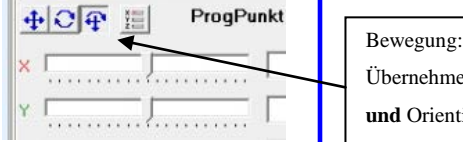

Übernehme Position **und** Orientierung

Dazu muss zuerst eine Selektion vorgenommen werden, anschließend wird

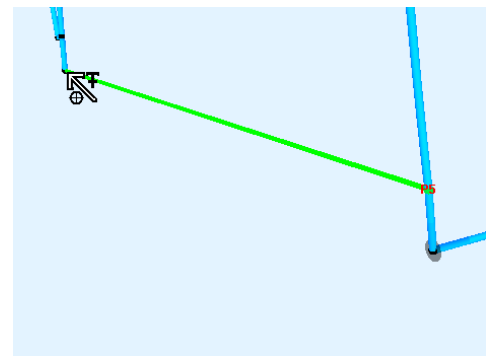

"Objekt editieren" **und** "Objektpicking" aktiviert und dann das Objekt gewählt, dessen Positionsdaten übernommen werden sollen. Der Mauscursor ändert sich zu einem Fadenkreuz und eine grüne Linie verbindet die Positionsquelle mit dem zu ändernden Objekt.

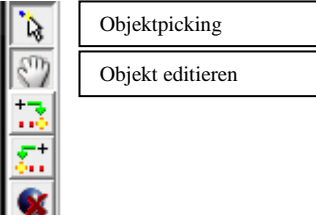

#### <span id="page-16-0"></span>**2.2.9 Beschränkung der maximalen Verschiebung**

Um die Sicherheit bei der Verschiebung programmierter Punkte durch den Nutzerlevel "Einrichter" zu erhöhen, empfiehlt es sich, den maximal möglichen Betrag der Verschiebung zu limitieren. Dazu wird der Bahnabschnitt, wo sich die relevanten programmierten Punkte befinden mit einer für den Einrichter unsichtbaren Referenznaht überlagert. Das Einrichten dieser Referenznaht erfolgt durch den Spezialisten, bevor der Einrichter Zugriff auf die Anlage hat.

Die folgenden Schritte zum Einrichten der Referenznaht benötigen den Benutzerlevel "Spezialist"

Mercator Modul FolgenEditor<br>Version 7 Version 7 **Softwaredokumentation**<br>
Mai.2014 **Softwaredokumentation**<br>
214 - **Softwaredokumentation**<br>
214 - **Softwaredokumentation** Zunächst einmal müssen die Punkte, welche limitiert werden sollen, selektiert werden. Dazu beispielsweise den ersten Punkt mit der Maus markieren und mit Nötiger Benutzerlevel : SPEZIALIST

O. Krüger, R. Sikora

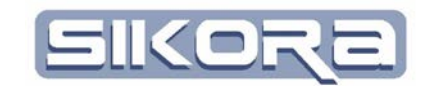

gehaltener Shift-Taste den letzten zugehörigen Punkt anklicken. Nun mit Rechtsklick in den markierten Bereich klicken und "Markierte ProgPunkte selektieren" wählen. Dann wird der selektierte Bereich grün hinterlegt dargestellt.

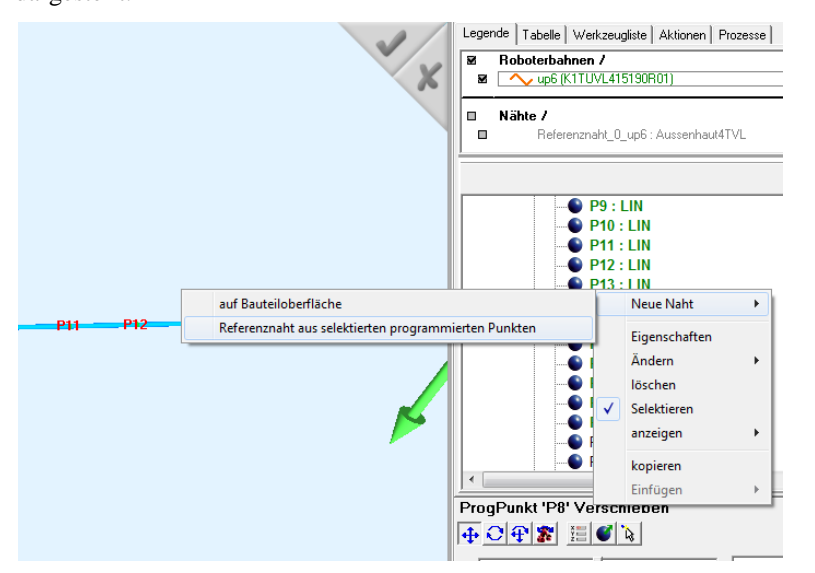

Jetzt in den grün hinterlegten Bereich mit der rechten Maustaste klicken und "Neue Naht $\rightarrow$  Referenznaht aus selektierten programmierten Punkten" wählen. So kann auch mit weiteren Bereichen verfahren werden, um diese Punkte bei der Verschiebung einzuschränken.

In den folgenden zwei Dialogen können die Maximalwerte für Positions- und Orientierungsänderungen festgelegt werden.

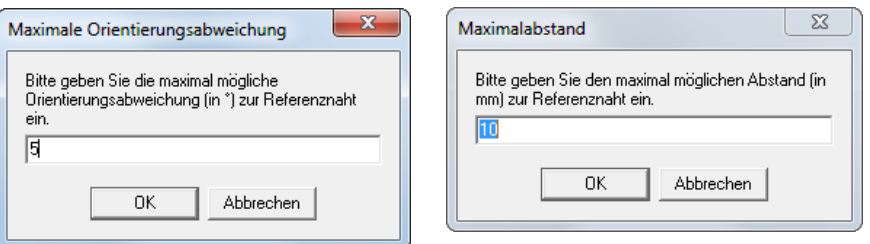

Anschließend müssen die programmierten Punkte mit den Nahtpunkten verknüpft werden. Dazu muss die nebenstehende Abfrage bejaht werden.

#### <span id="page-17-0"></span>**2.2.10 Aufheben der Begrenzung der maximal möglichen**

#### **Verschiebung**

Eine einmal angelegte verlinkte Referenznaht begrenzt die maximal mögliche Verschiebung solange diese Verlinkung besteht. Soll der Einrichter die Punkte auch weiter als 2mm verschieben können, muss die Verlinkung mit der Referenznaht zuvor aufgehoben werden. Als Modus wählt man zunächst "Nähte editieren". Dann öffnet man die Legende und sucht in der Baumansicht die Naht, deren Verlinkung aufgehoben werden soll. Diese wird mit der Maus markiert und über Rechtsklick und Auswahl von "deintegrieren" die Verlinkung aufgehoben.

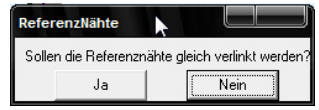

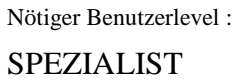

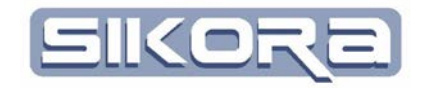

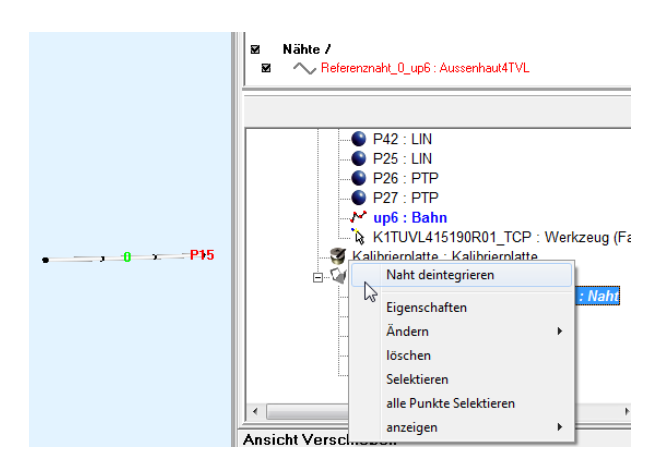

Die Abfrage zum Löschen der Nahtpunkte ist mit "Nein" zu beantworten.

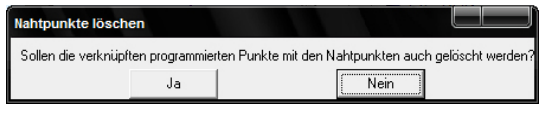

Damit sind die programmierten Punkte wieder freigegeben. Durch erneutes Integrieren kann die Verlinkung jeder Zeit wieder hergestellt werden.

Zu beachten ist dabei, dass die Position der Referenznaht noch der der programmierten Bahn entsprechen sollte, da bei der Verlinkung die Nähe zu programmierten Bahnpunkten geprüft und nur die Punkte verlinkt werden, welche mit den Bahnpunkten annähernd übereinstimmen. Ansonsten kann es vorkommen, dass weiter entfernte programmierte Punkte nicht verlinkt sind und somit frei bewegt werden können. Es erscheint dann aber das untenstehende Hinweisfenster.

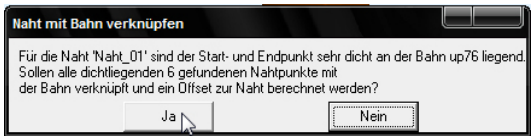

Im Zweifelsfall sollte die Naht gelöscht und neu angelegt werden.

Das Löschen einer Naht erfolgt ebenfalls im Modus "Nähte editieren". Zum Löschen der Naht und ihrer Verknüpfungen markiert man diese mit der Maus und wählt nach Rechtsklick "Löschen".

## <span id="page-18-0"></span>**2.2.11 Programmierte Punkte hinzufügen**

Oftmals möchte man programmierte Folgen erweitern und benötigt weitere programmierte Punkte dazu. Mit Mercator können sie auf einfache und komfortable Weise programmierte Punkte als PTP- oder LIN-Bewegung hinzufügen. Diese Funktion steht nur unter "Folgen editieren" zur Verfügung.

Hat man "Folgen editieren" gewählt, gibt es verschiedene Möglichkeiten, die Funktion zum Einfügen von programmierten Punkten aufzurufen:

Entweder man nutzt den Rechtsklick auf den Hintergrund des 3D-Fenstes und wählt dort "Folge -> progPkt einfügen vor (bzw. nach)" oder man wählt eines der Icons für Einfügen vor (bzw. nach) dem selektierten Objekt.

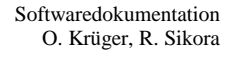

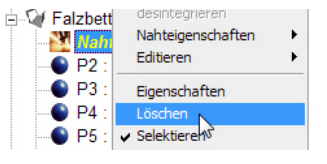

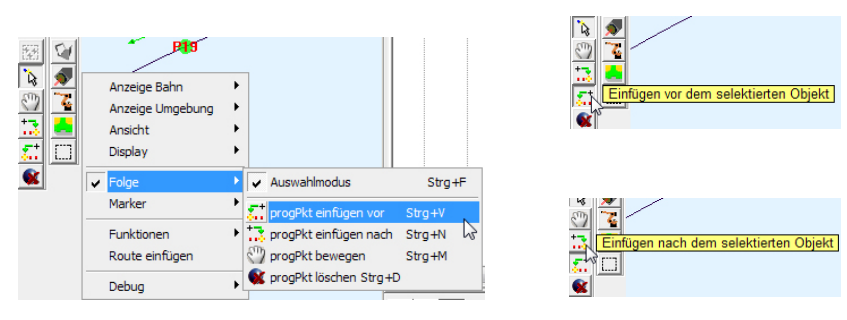

Wenn man nicht bereits einen Punkt selektiert hat, vor oder nach dem der neue Punkt eingefügt werden soll, wird automatisch der erste bzw. der letzte Punkt eines Roboterprogramms gewählt. Ansonsten sollte man erst mal einen Punkt grafisch oder in der Tabelle selektieren.

An der Form des Cursors kann man erkennen, ob man vor oder nach dem selektierten Punkt einen neuen Punkt einfügt.

Der neue Punkt wird entsprechend der Wahl vor oder nach dem selektierten Punkt eingefügt. Die Reihenfolge der Abarbeitung kann bei Bedarf anschließend über die Tabelle komfortabel editiert werden. Neue Punkte lassen sich auf bestehenden programmierten Routen oder Bauteilen platzieren, wenn das Objektpicking aktiviert ist. Durch Wahl des entsprechenden Koordinatensystems lässt sich die Auswahl für das Objektpicking etwa auf die Bahn oder das Bauteil beschränken. Im Beispiel rechts ist die Auswahl auf die Bahn des UP6 beschränkt, d.h. neue Punkte landen exakt auf der Bahn der alten Route.

Welche Koordinatensysteme im Pulldown-Menü angezeigt werden, lässt sich mittels Rechtsklick in die Auswahlbox festlegen (s. rechts).

Sollen Punkte frei im Raum angeordnet sein, können sie über die Funktion des Verschiebe-Cursors an die gewünschte Position gebracht werden. Im folgenden Screenshot wird vor dem selektierten Punkt eingefügt.

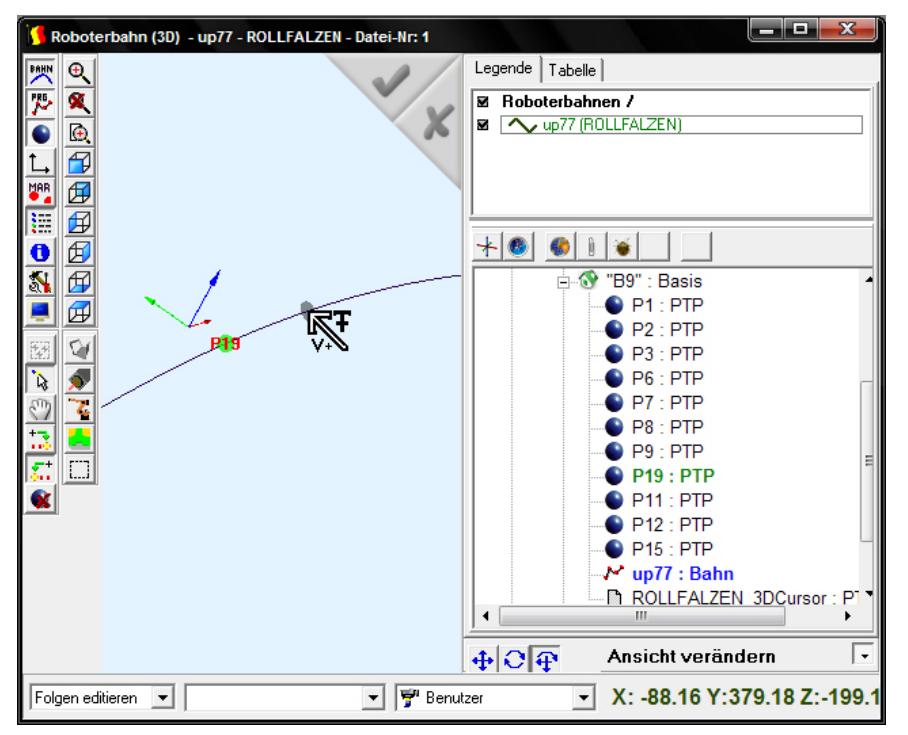

Mercator Modul FolgenEditor<br>Version 7 Version 7 Softwaredokumentation<br>
Mai.2014 **Softwaredokumentation**<br>
2014 **Softwaredokumentation**<br>
217 - **Softwaredokumentation** Der eingefügte Punkt "erbt" die Interpolation des selektierten Bezugspunktes.

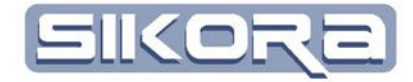

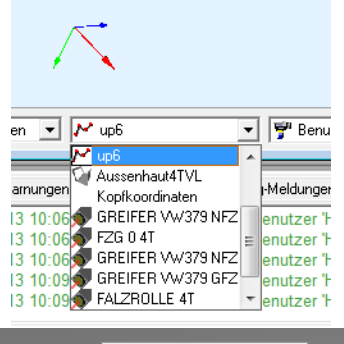

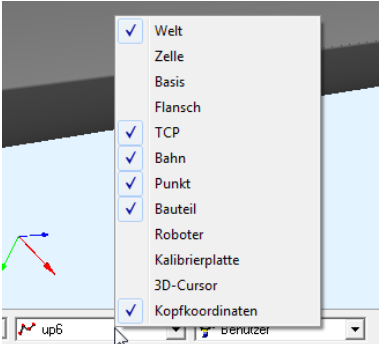

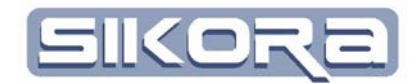

● P21 : PTP<br>● P19 : PTP<br>● P26 : PTP<br>● P28 : L

 $P15:$  PTP

P25 : P<br>
DP22 : P<br>
DP11 : P<br>
DP12 : P<br>
Orientier<br>
DP12 : P<br>
Orientier<br>
DP12 : P<br>
Orientier<br>
DP12 : P<br>
Orientier<br>
DP12 : P<br>
Orientier<br>
OP12 : P<br>
Orientier<br>
OP12 : P<br>
Orientier<br>
Orientier<br>
Orientier<br>
Orientier<br>
Orientier<br>
Or

Tester

Selektieren Orientierung Anzeige

#### <span id="page-20-0"></span>**2.2.12 Programmierte Punkte ändern**

Die Eigenschaften programmierter Punkte lassen sich nicht nur bezüglich ihrer Position verändern. Der Mercator V7 FolgenEditor erlaubt auch im Eigenschaftsmenü der Punkte Parameter wie die Interpolationsart, das verwendete Werkzeug oder die Geschwindigkeit zu bestimmen.

Dazu klickt man mit der rechten Maustaste auf den Punkt, dessen Parameter bearbeitet werden sollen und wählt den Menüpunkt "Eigenschaften". Nun öffnet sich das folgende Fenster:

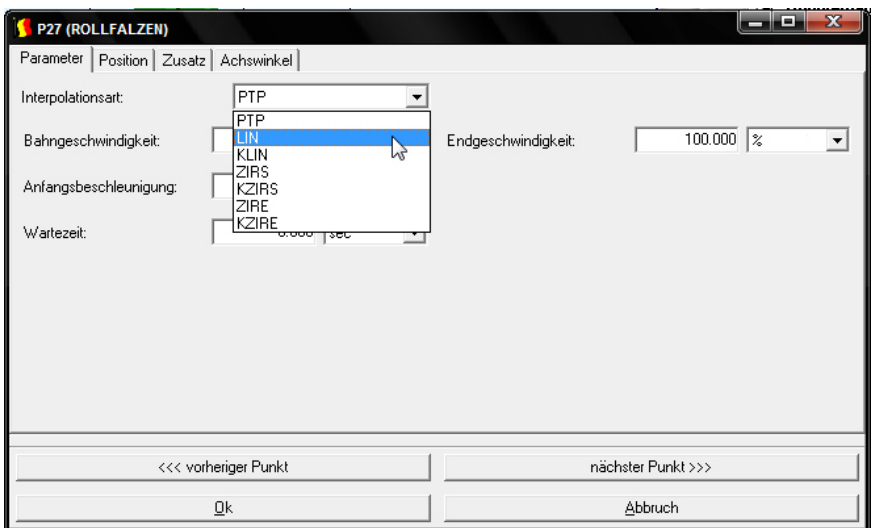

Unter dem Karteireiter "Parameter" können die Interpolationsart, Geschwindigkeiten und Beschleunigungen sowie die Größe von Genauigkeitskugeln bei der KLIN-Interpolation eingestellt werden.

Das Werkzeug lässt sich unter dem Karteireiter "Zusatz" mit der zughörigen Basis einstellen. Dabei werden alle Werkzeuge und Basen berücksichtigt, die zuvor aus dem Archiv der Robotersteuerung in mercator hinterlegt wurden.

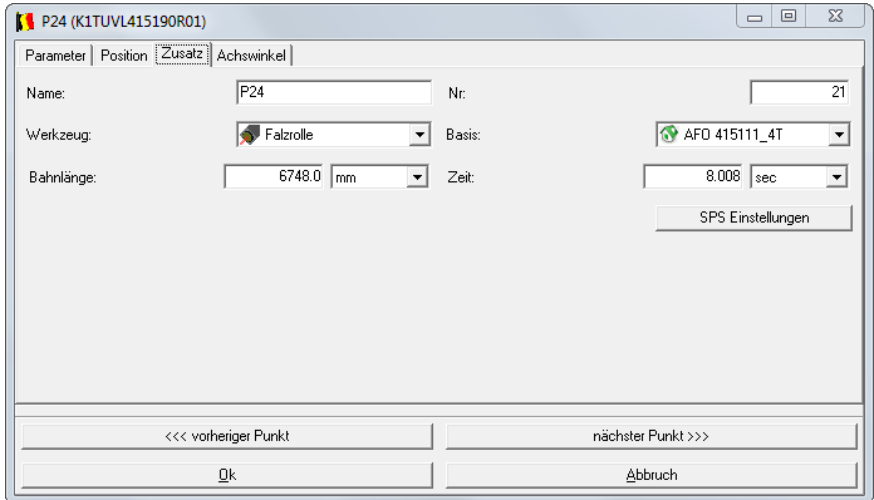

Sollen weitere Punkte verändert werden, kann mittels "nächster Punkt >>>" oder "<<< vorheriger Punkt" fortgefahren werden.

Mercator Modul FolgenEditor<br>Version 7 Version 7 Softwaredokumentation<br>
Mai.2014 **Softwaredokumentation**<br>
2014 **Softwaredokumentation**<br>
2015 **Softwaredokumentation**<br>
2016 **Softwaredokumentation**  Die Interpolationsart kann auch über die Tabelle der Punkte verändert werden. Dazu zunächst die Interpolationsart mit einem Rechtsklick über Tabellenanzeige aktivieren. Anschließend kann die Interpolation nach zweimaligem Klick in das Interpolationsfeld (kein Doppelklick) geändert werden.

#### <span id="page-21-0"></span>**2.2.13 Programmierte Punkte löschen**

Es gibt verschiedene Möglichkeiten, programmierte Punkte zu löschen. Wie alle vorangegangenen Operationen benötigt auch das Löschen die Anwahl von "Folge editieren". Die Funktion, programmierte Punkte zu löschen kann dann entweder über einen Rechtsklick auf den Hintergrund des 3D-Fensters und Auswahl von "Folge -> progPkt löschen" oder einen Klick auf das Icon aktiviert werden.

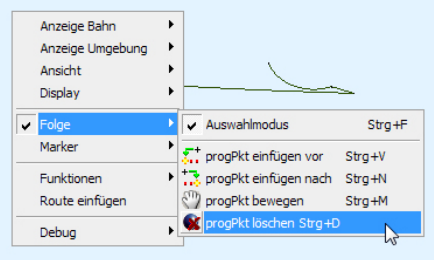

Um Punkte, welche gelöscht werden sollen, grafisch zu selektieren, sollten diese angezeigt werden. Mitunter ist für bessere Sichtbarkeit auch die Anzeige der Genauigkeitskugel sinnvoll. Mehrere Punkte können bei aktiviertem

Auswahlmodus mit gedrückter Strg-Taste selektiert werden

Zeigt der Mauszeiger bei gewählter Löschfunktion auf einen programmierten Punkt, zeigt dieser es durch ein D<sup>-</sup> an (Delete).

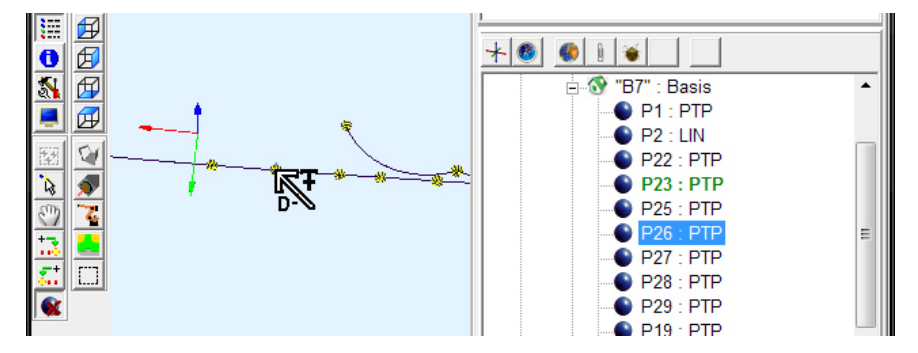

**Wichtiger Hinweis: Es erfolgt keine Sicherheitsabfrage vor dem Löschen eines Punktes oder mehrerer Punkte. Die Operation wird sofort ausgeführt.**

Es ist auch möglich, selektierte Punkte durch die Entf.-Taste zu löschen. Hierbei erfolgt eine Sicherheitsabfrage.

Weitere Möglichkeiten, Punkte zu löschen, bestehen über die Legende sowie über die Tabellenansicht. Ausgewählte Punkte können dort über die rechte Maustaste und Anwahl von "Löschen" bzw. "ProgPunkt löschen" entfernt werden.

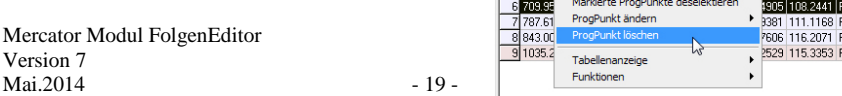

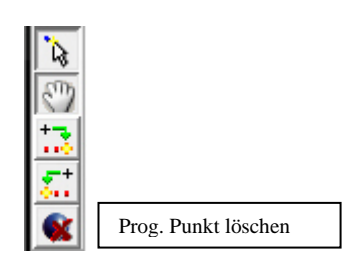

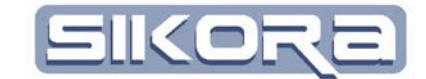

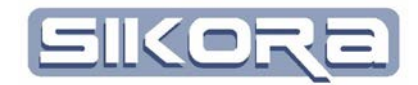

Einstellungen Hilfe Display Manager Dateinamen Sprache neue Kennlinie Farbliste Kennwörter ändern Default Nahtparameter Routen-Abgleich Einstellungen ✔ Bestätigungsmeldungen als Log

Sichern Laden

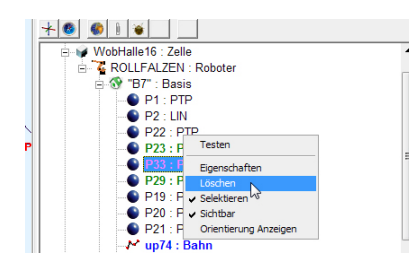

#### <span id="page-22-0"></span>**2.2.14 Protokollierung von Änderungen**

Änderungen werden standardmäßig in einer .log-Datei protokolliert. Die aktuellen Änderungen werden angezeigt, wenn man unter "Einstellungen -> Bestätigungsmeldungen als Log" wählt. Dort werden dann auch Meldungen, Warnungen und Fehlermeldungen angezeigt, die sehr nützlich für Analyse der Mercator-Funktionen sind..

Die Änderungen der Bahnpunkte sind im Protokoll zum jeweiligen UP oder zur jeweiligen Folge einsehbar.

Im folgenden Beispiel wurde der Punkt P15 im UP13 um 1,9 mm verschoben.

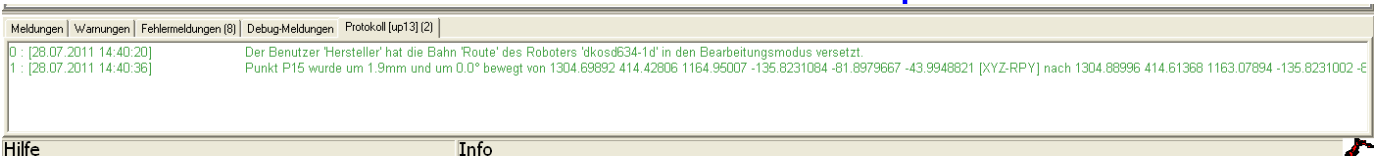

Achtung: Werden die Änderungen im UP abgespeichert, so geht die Information über die Verschiebung verloren und das "neue UP" ist die Ausgangsbasis für weitere Verschiebungen. Die Information über die Verschiebungen werden als LOG Datei mit abgespeichert

### <span id="page-22-1"></span>**2.3 PROZESSSIMULATION**

Mercator kann mittels Prozeßsimulation bereits im Vorfeld exakte Aussagen bezüglich zu erwartender Taktzeiten machen. Man erkennt genau die Bewegungen des Roboters und kann auch mögliche Kollisionen im Vorfeld erkennen und gegebenenfalls vermeiden.

Mercator Modul FolgenEditor<br>Version 7 Version 7 **Softwaredokumentation**<br>
Mai.2014 **Softwaredokumentation**<br>
20 - 20 - **Softwaredokumentation** 

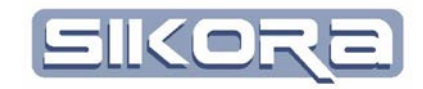

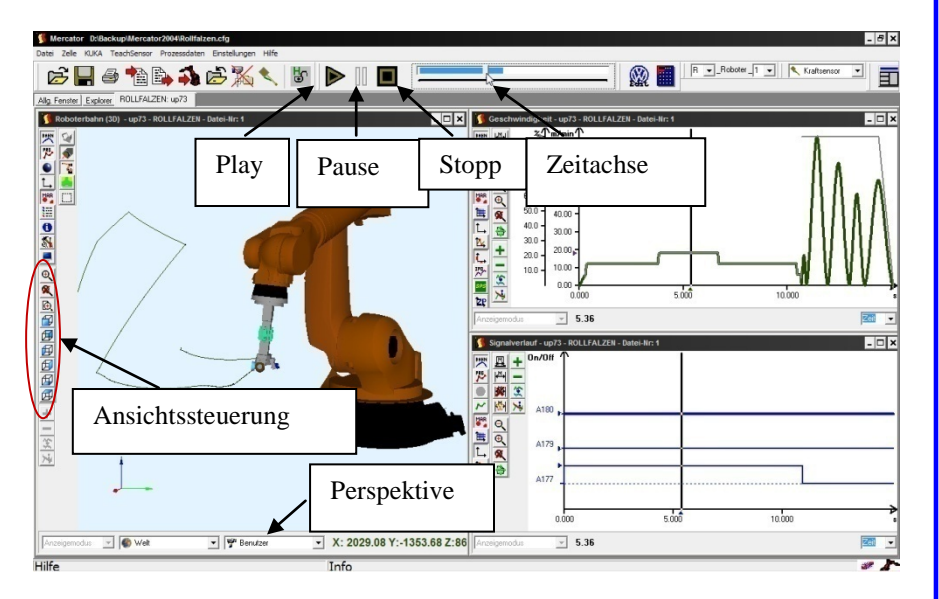

Die zu analysierende Roboterfolge muss dazu lediglich in Mercator geladen werden und kann dann mittels "Play"-Button virtuell abgefahren werden. Während des aktiven Play-Modus sind Funktionen wie Zoom oder das Drehen der Ansicht vorübergehend gesperrt. Man kann jederzeit über den "Pause"-Button die Simulation stoppen und dann Zoom oder Drehung verändern und anschließend wieder mittels "Play" fortsetzen. Im Modus "Pause" kann mittels des Schiebereglers der Zeitachse ein bestimmter Bereich genau analysiert und beliebig oft aus unterschiedlichsten Positionen betrachtet werden.

#### <span id="page-23-0"></span>**2.3.1 Einstellen der Kameraperspektive**

Für eine komfortable Einstellmöglichkeit der Perspektive sorgt die Funktion der einstellbaren Kameraperspektive. Als Default steht dort "Benutzer" (siehe Screenshot oben). In Mercator lassen sich drei Kameraperspektiven speichern. Diese lassen sich dann schnell über das Pull-down-Menü aufrufen.

Zum Einrichten einer Kameraperspektive gibt es zwei Wege: Erstens - man klickt mit der rechten Maustaste auf den Hintergrund des 3D-Fensters und wählt dort Ansicht speichern und die gewünschte Kameranummer, nachdem die Perspektive zuvor eingerichtet wurde.

Oder Zweitens – man klickt ebenfalls mit der rechten Maustaste in das Feld, wo

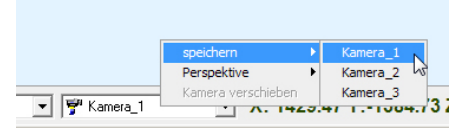

"Benutzer" oder die derzeit aktuelle Kamera angezeigt wird und wählt dort "speichern – Kamera\_x", um die gegenwärtige Perspektive als

"Kamera\_x" zu speichern.

Neben den Kameraperspektiven lassen sich auch Perspektiven aus der Sicht des Werkzeugs programmieren. Dann erfolgt die Kamerafahrt als wäre die Kamera auf das Werkzeug montiert. Dadurch ergeben sich mitunter Vorteile bei der Sichtbarkeit einzelner Bereiche, welche sonst nur mit wiederholtem Wechsel der Ansichtsperspektive möglich wären.

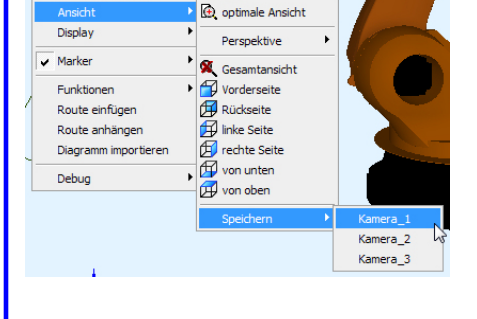

Anzeige Bahn Anzeige Umgebi

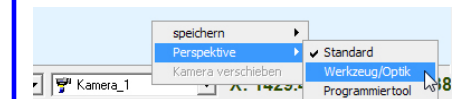

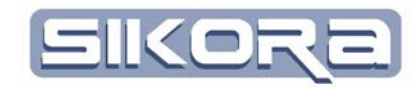

Die Einstellungen der Position der virtuellen Werkzeugkamera werden in den Eigenschaften  $\rightarrow$  Robotereinstellungen vorgenommen. Unter der Registerkarte Werkzeuge erreicht man nach Doppelklick auf das in der Folge verwendete Werkzeug ein

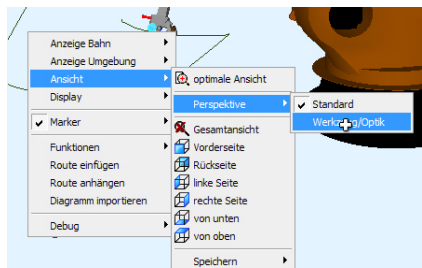

Dialogfenster, wo man in der Karteikarte "Kamera" deren Position festlegen kann.

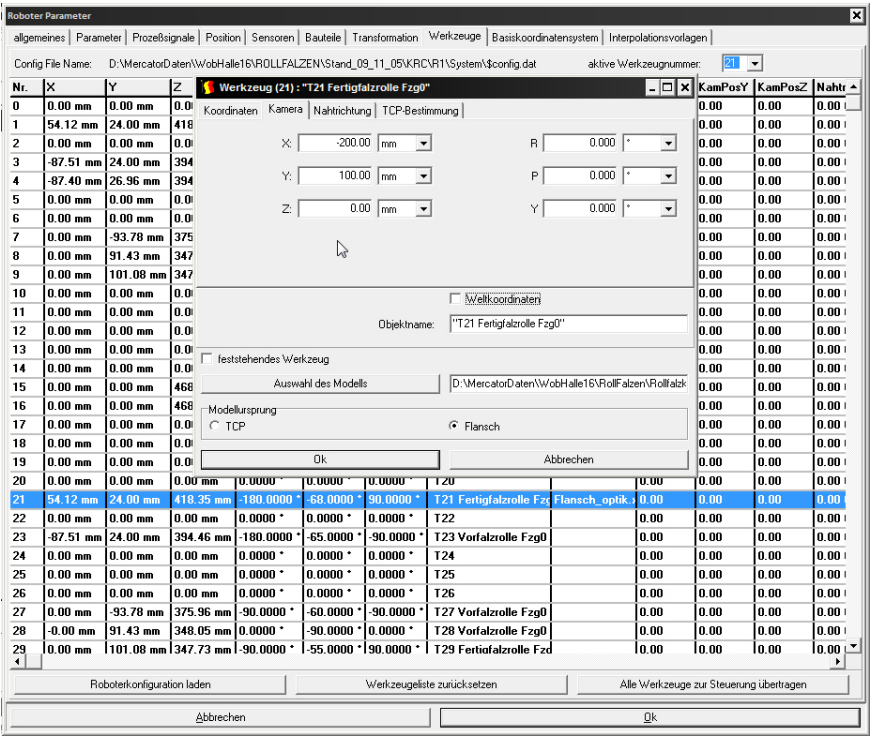

## <span id="page-24-0"></span>**2.4 ARCHIVIEREN UND WIEDERHERSTELLEN**

Für größtmögliche Sicherheit empfiehlt es sich bei der Bearbeitung von Roboterprogrammen auf zuvor archivierte Dateien zuzugreifen.

Bei der Kuka-Steuerung gibt es in Abhängigkeit von der Version des Betriebssystems unterschiedliche Archivierungsmöglichkeiten. Ältere Versionen, welche noch Windows 95 als Betriebssystem nutzen, bieten die Möglichkeit über das Netzwerk oder eine 3,5"-Diskette zu archivieren. Das Archivieren über Diskette ist allerdings sehr unsicher, da die Disketten oft schon sehr alt und diese auch empfindlich gegen magnetische Felder und andere Umwelteinflüsse sind. Aktuelle Robotersteuerungen ermöglichen auch ein Archivieren über USB-Sticks.

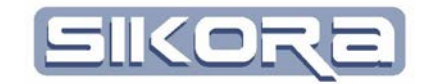

#### <span id="page-25-0"></span>**2.4.1 Archivieren über Netzwerk**

Sofern möglich, sollte die Archivierung über das Netzwerk genutzt werden. Dazu muss in der Kuka-Steuerung die Einstellung des NetSetup so angepasst werden, dass der Archivierungspfad im Netzwerk liegt. Dazu muss man als Experte angemeldet sein. Zweckmäßigerweise legt man den gewünschten Archivierungspfad als Netzlaufwerk an. Der ist im Beispiel unten: \\aufbau\Seitenteil\AFO30 und hat als Laufwerksbuchstaben F:\ zugewiesen bekommen. Beim Start der Kuka-Steuerung wird dieses Netzlaufwerk automatisch verbunden. Es muss allerdings sichergestellt werden, dass auf diesen Pfad seitens der Kuka-Steuerung Schreib- und Leserechte bestehen. Als Archivierungs-Pfad ist dann beispielsweise F:\ROB1A einzutragen. Sind alle Einstellungen korrekt, speichert man diese Konfiguration unter einem selbst gewählten Namen ab. Damit diese Konfiguration auch aktiv genutzt wird, muss diese anschließend installiert werden (Inbetriebnahme-Einstellungen-NetSetup-Installieren). Man wählt dann die gerade gespeicherte Konfiguration, kontrolliert nochmals alle Einstellungen und betätigt die Schaltfläche installieren.

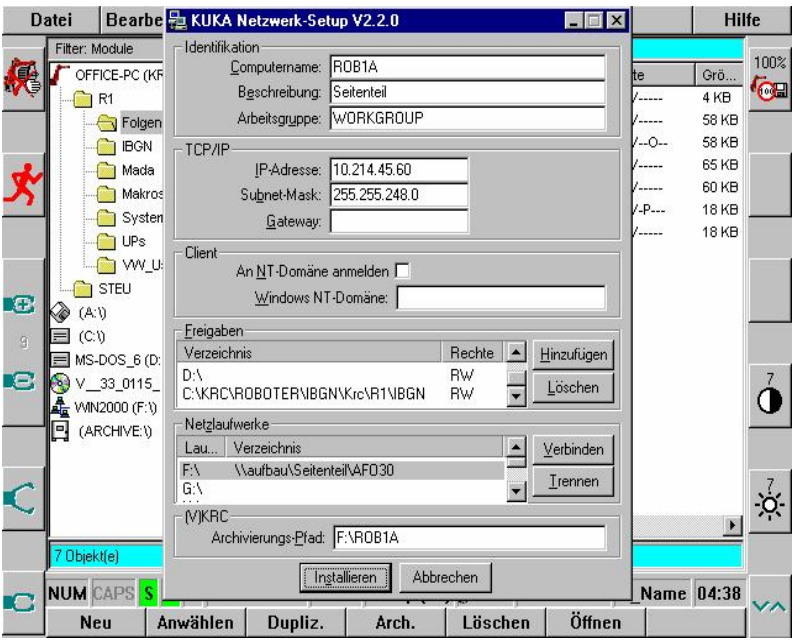

Nach erfolgreicher Installation muss man an der Steuerung einen Kaltstart erzwingen und die Steuerung neu starten, damit die Einstellungen wirksam werden. Anschließend kann dann über das Netzwerk archiviert werden. Die Pfade des Archivs können nun in Mercator eingetragen werden und stehen dann im Explorer als Netzlaufwerk zur Verfügung. Man findet die Einstellungen unter Kuka-Einstellungen-Robotereinstellungen (oder Rechtsklick auf den Roboter im Explorer und Auswahl von Eigenschaften).

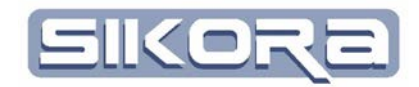

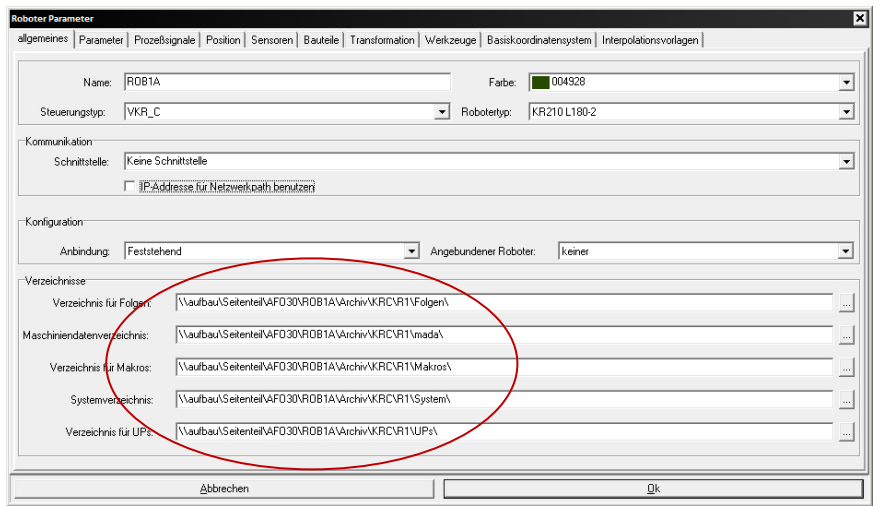

Nach Bestätigung der Einstellungen findet man dann im Explorer die Verzeichnisse für direkten Zugriff. Das Verzeichnis mit dem Namen Netzlaufwerk findet man nur bei installierter ASCII-Schnittstelle.

Will man eine Folge bearbeiten, empfiehlt es sich, diese aus dem Archivverzeichnis zunächst in das Hauptverzeichnis des Roboters per Drag'n Drop im Mercator Explorer zu kopieren und später die fertig editierte Datei unter gleichem oder geändertem Namen wieder zurück in das Archiv zu übertragen. Diese Methode ist sicherer, als direkt im Archiv zu editieren. Geht die Netztwerkverbindung verloren, gibt es auch keine Zugriffsmöglichkeit auf die Daten im Archiv mehr.

Dabei ist zu beachten, dass eine Kuka Folge aus einer DAT und einer SRC Datei bestehen. Die Standardeinstellung des Filters im Mercator und im Kuka blendet die DAT –Dateien aus.

#### <span id="page-26-0"></span>**2.4.2 Wiederherstellen am Roboter**

Will man die editierte Datei mit dem Roboter nutzen, muss man diese zuvor über die Funktion "Wiederherstellen" in das entsprechende Arbeitsverzeichnis übertragen. Anschließend im Handpult im Archivverzeichnis die betreffende Datei markieren und Wiederherstellen. Nach erfolgreicher Wiederherstellung kann die geänderte Folge (oder das geänderte Unterprogramm) angewählt und abgefahren werden – zur Sicherheit nach geometrischen Änderungen immer zuerst einmal im Handbetrieb.

≑⊕ RLSK ⊞ <mark>6</mark>0 S7<br>⊟ 74 Noah  $\frac{1}{2}$  27042007 Prozessdaten Referenzbahnen Fo**l**aen.